Steps to Login to Charms Parent/Student Area

Pasos para acceder al área de padres/estudiantes de Charms

Step 1: Login to [www.charmsoffice.com](http://www.charmsoffice.com/) and Enter the School ID in the Photo below.

Paso 1: Inicie sesión en www.charmsoffice.com e introduzca la identificación de la escuela en la foto de abajo.

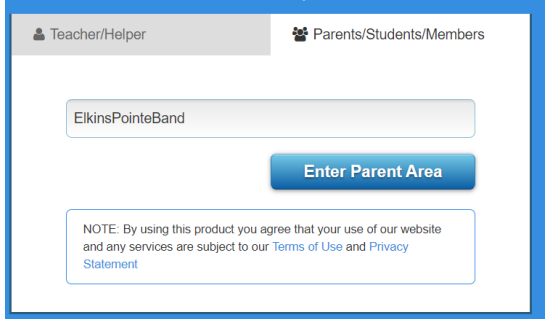

Step 2: Type in the student ID number (Lunch number)

Paso 2: Escriba el número de identificación del estudiante (número de almuerzo)

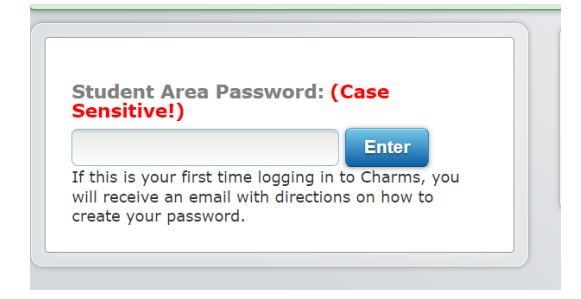

Step 3: If you are a new user, you will be prompted to create a password. Fill in the fields and you will be sent a password reset link on your email.

Paso 3: Si es un usuario nuevo, se le pedirá que cree una contraseña. Rellene los campos y se le enviará un enlace de restablecimiento de contraseña a su correo electrónico.)

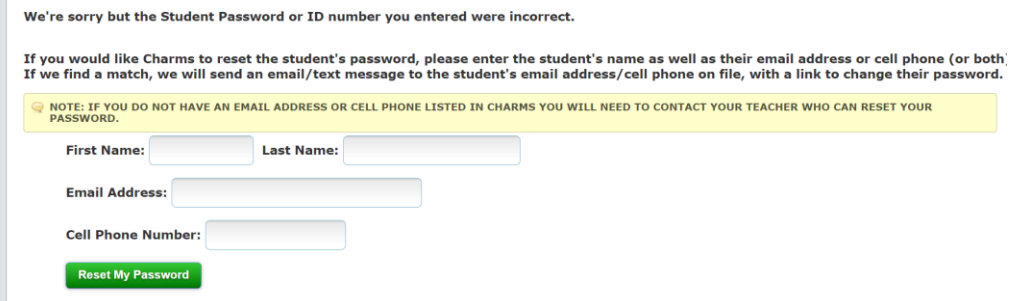